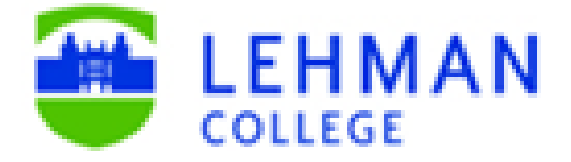

## **Office of the Registrar**

# **eGrade Correction User Guide Updated Fall 2020**

This guide will assist users in creating a new eGrade Correction or WN grade Correction request, review and process approved requests and answer frequently asked questions users may ask pertaining to grade changes or posting/ removal of WN grades.cess.

# **TABLE OF CONTENTS**

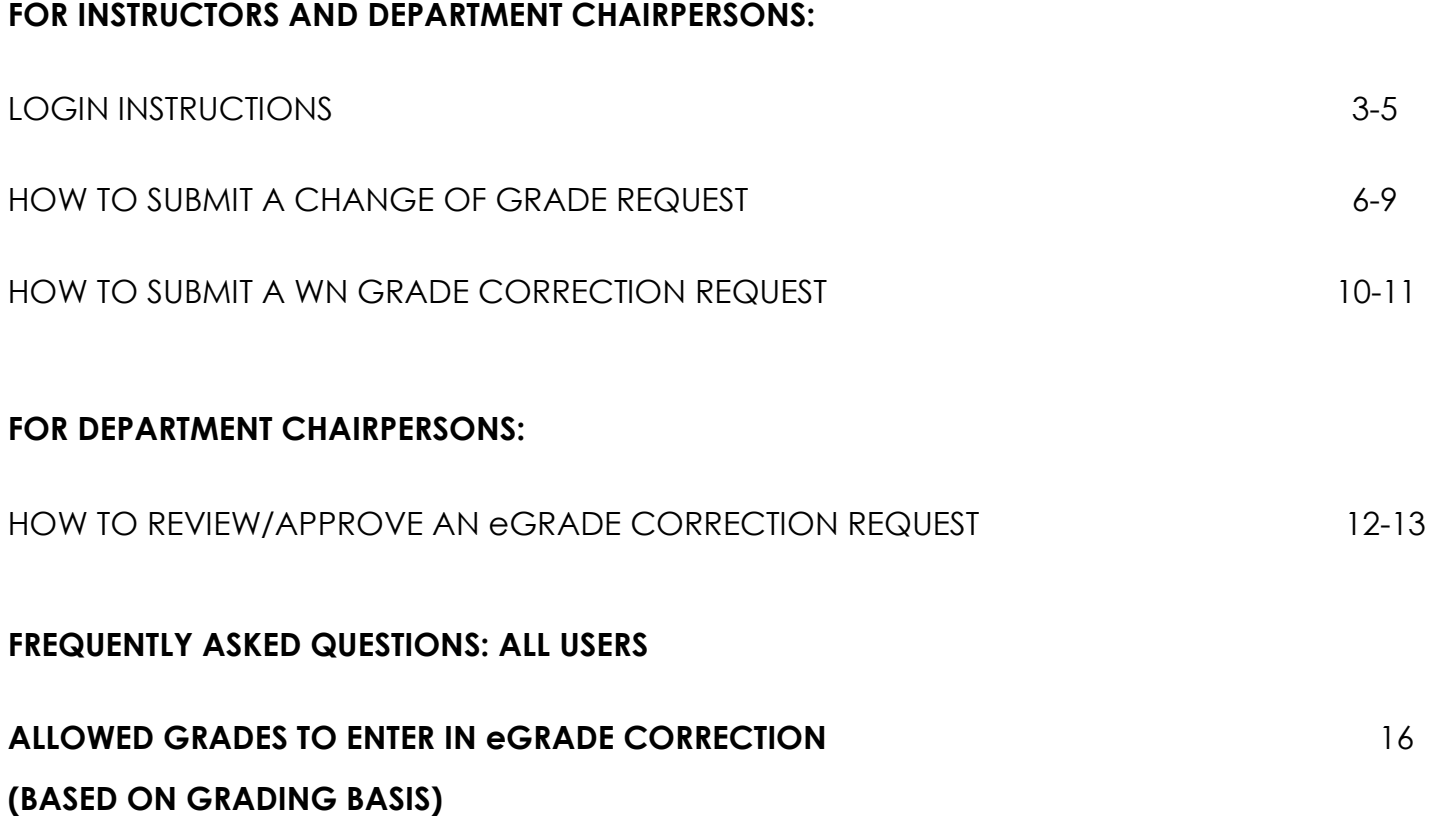

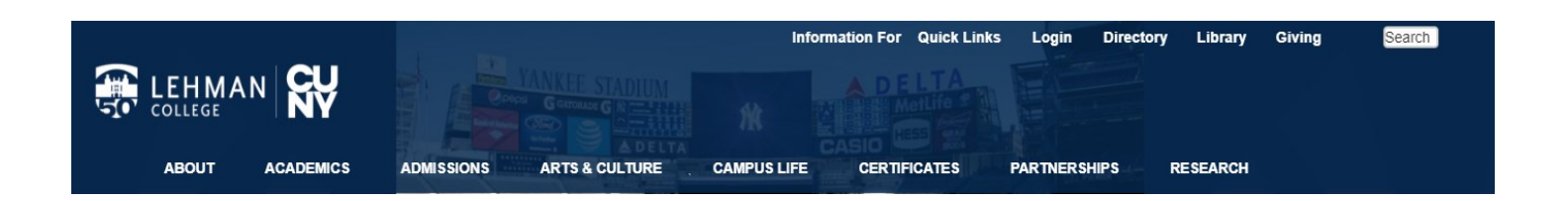

2. Login using your Lehman email *username*(e.g., firstname.lastname) and *password* as shown in the screen below.

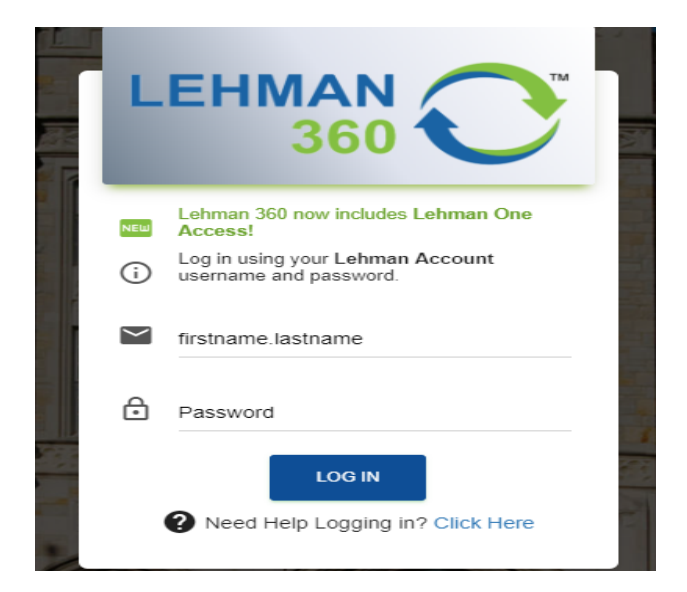

3. From the 360 Dashboard, click on "Lehman One Access" and select "My Apps".

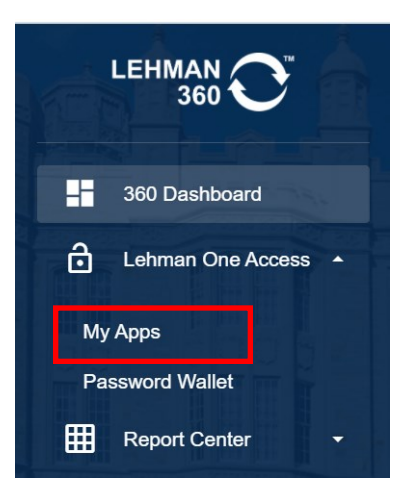

4. In the Lehman Apps section, click on "Lehman College Automated Forms".

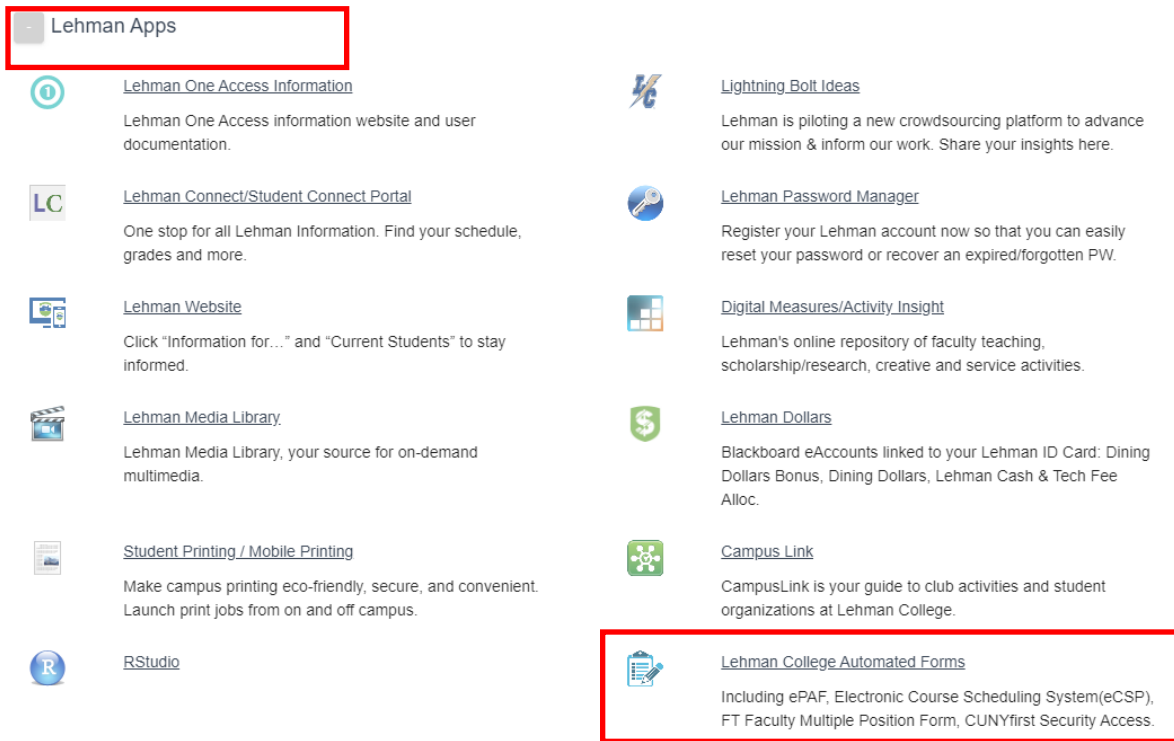

5. From the 360 Dashboard, click on "Lehman One Access" and select "My Apps". You will redirected to the page below. If you don't see the navigation on the left-hand side of the screen (as shown below), click on the arrow, to the left of the screen, and unhide.

6. To initiate a case:

- a. Click on **New Case** (screen below)
- b. Double click on *"eGrade Correction"*
- c. Click "Start Case"

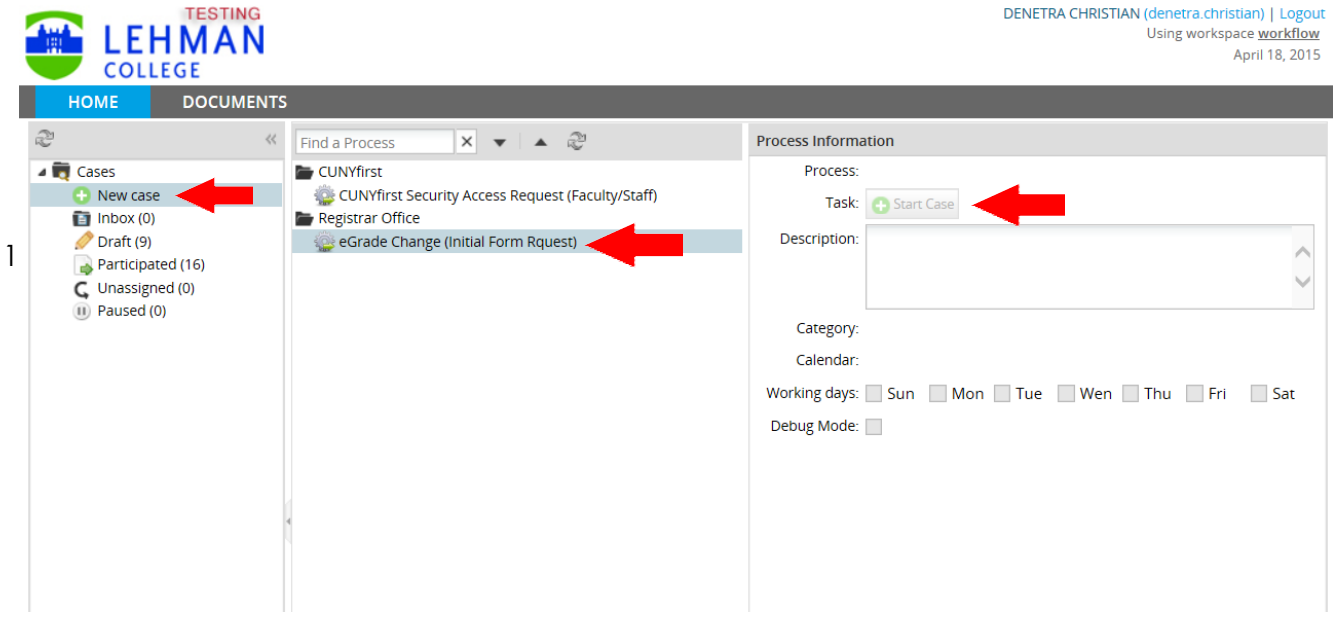

7. The initiator will see two options to select either to do a change of grade or WN Grade correction. Select the appropriate request type and click "Next".

- a. To submit a **Change of Grade– Follow Steps 8-11**
- b. To submit a **WN Grade Correction– Skip to Steps 12-15**

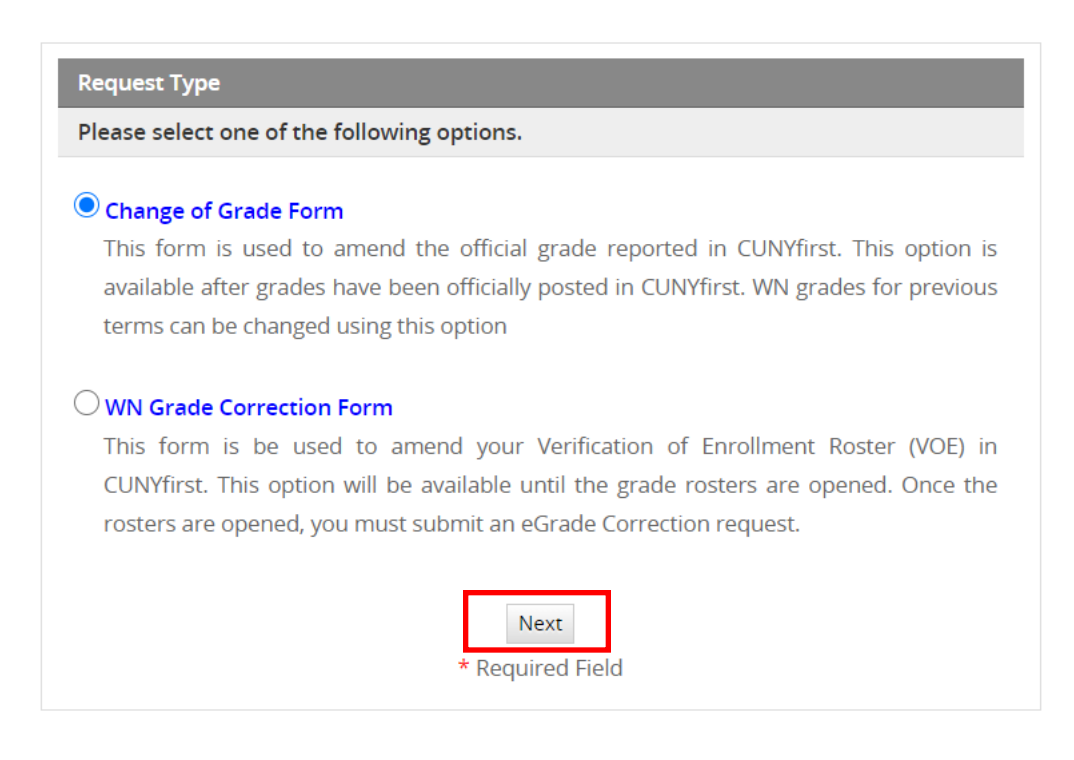

## **HOW TO SUBMIT A CHANGE OF GRADE REQUEST**

8. The initiator will see the screen below. Enter student's EMPLID, semester and year and click **SEARCH**. Green check marks will appear to validate required fields.

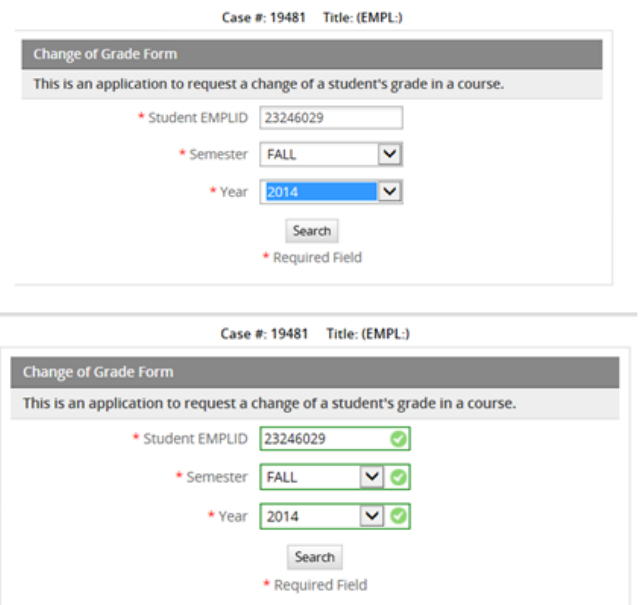

9. Click **"SELECT"** for course you want to change the student's grade.

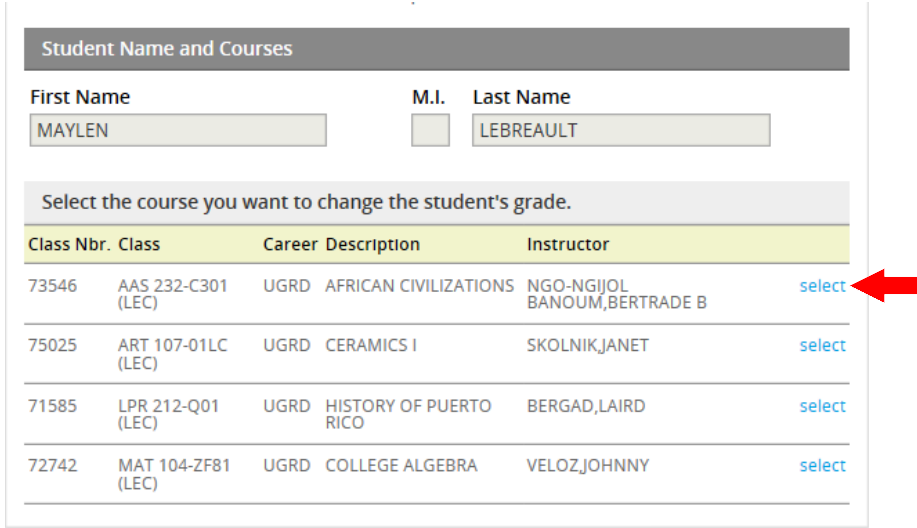

9. The Initiator will see the screen below. Select the appropriate reason for the grade change.

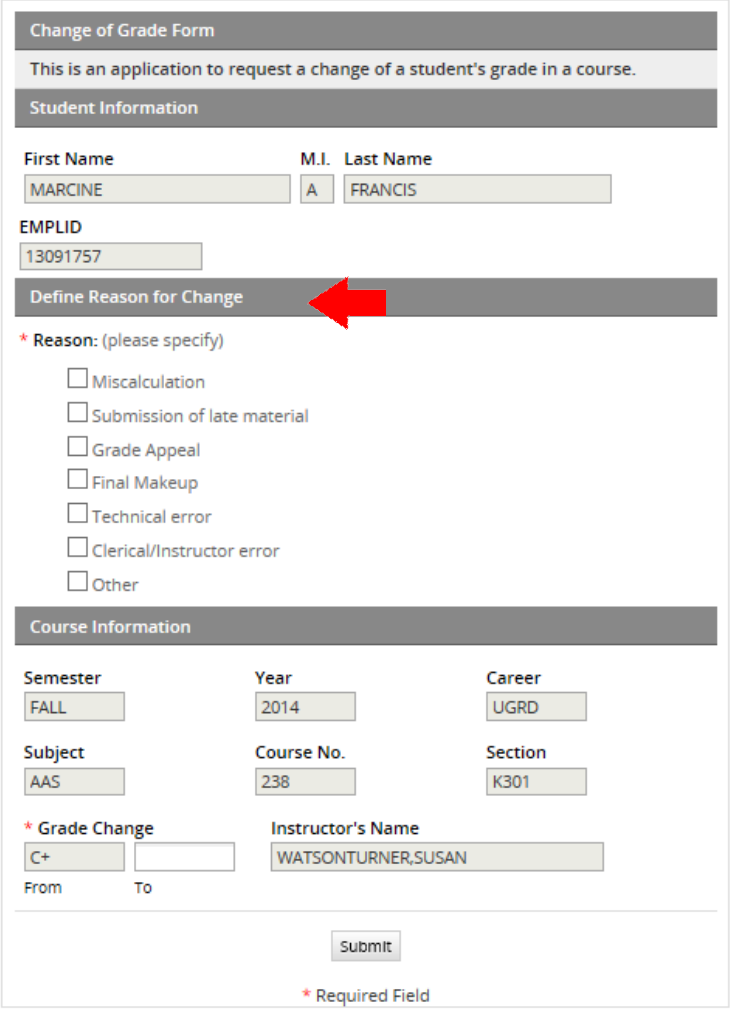

Case #: 19488 Title: MARCINE FRANCIS (EMPL:13091757)

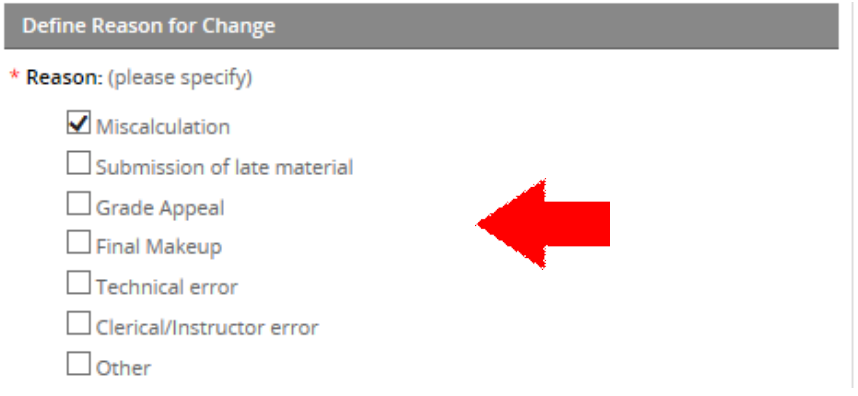

9a . *(For "INCs" grades only):* Click the *INC-Work Completed* checkbox and enter the date that INC work was completed. Then select the appropriate reason(s) for change.

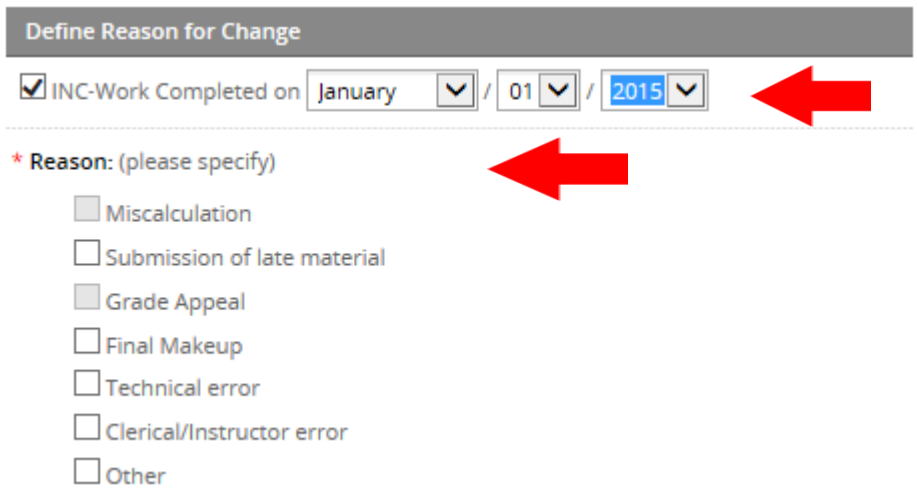

10. Enter the grade you wish to change in the "TO" field and click **"SUBMIT"** (see Q &A for acceptable grades to enter). Green check marks will appear to validate required fields.

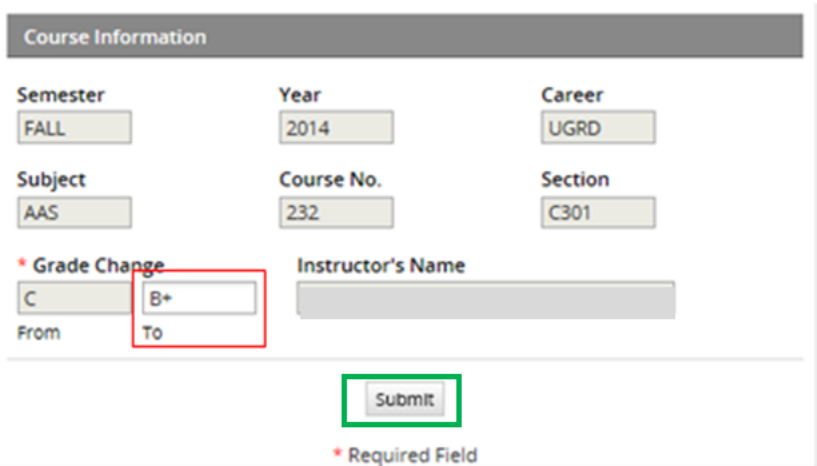

11. The request is complete. Click "CONTINUE" to submit the request to the next user in the workflow. End of task.

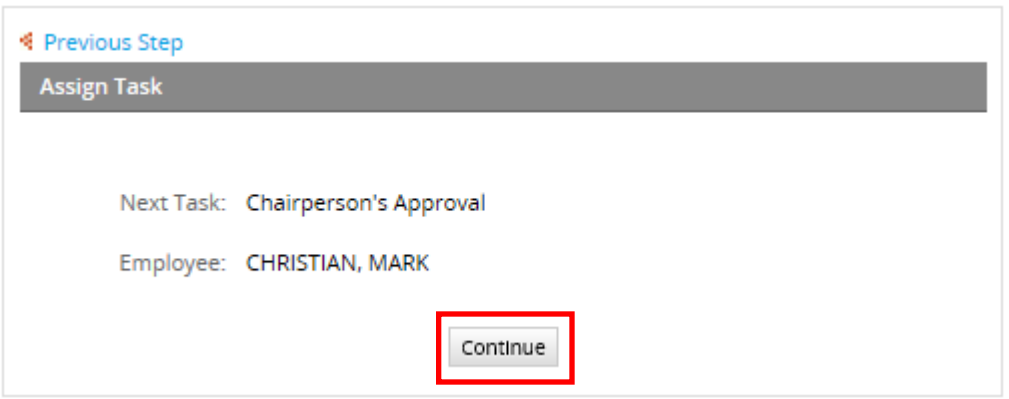

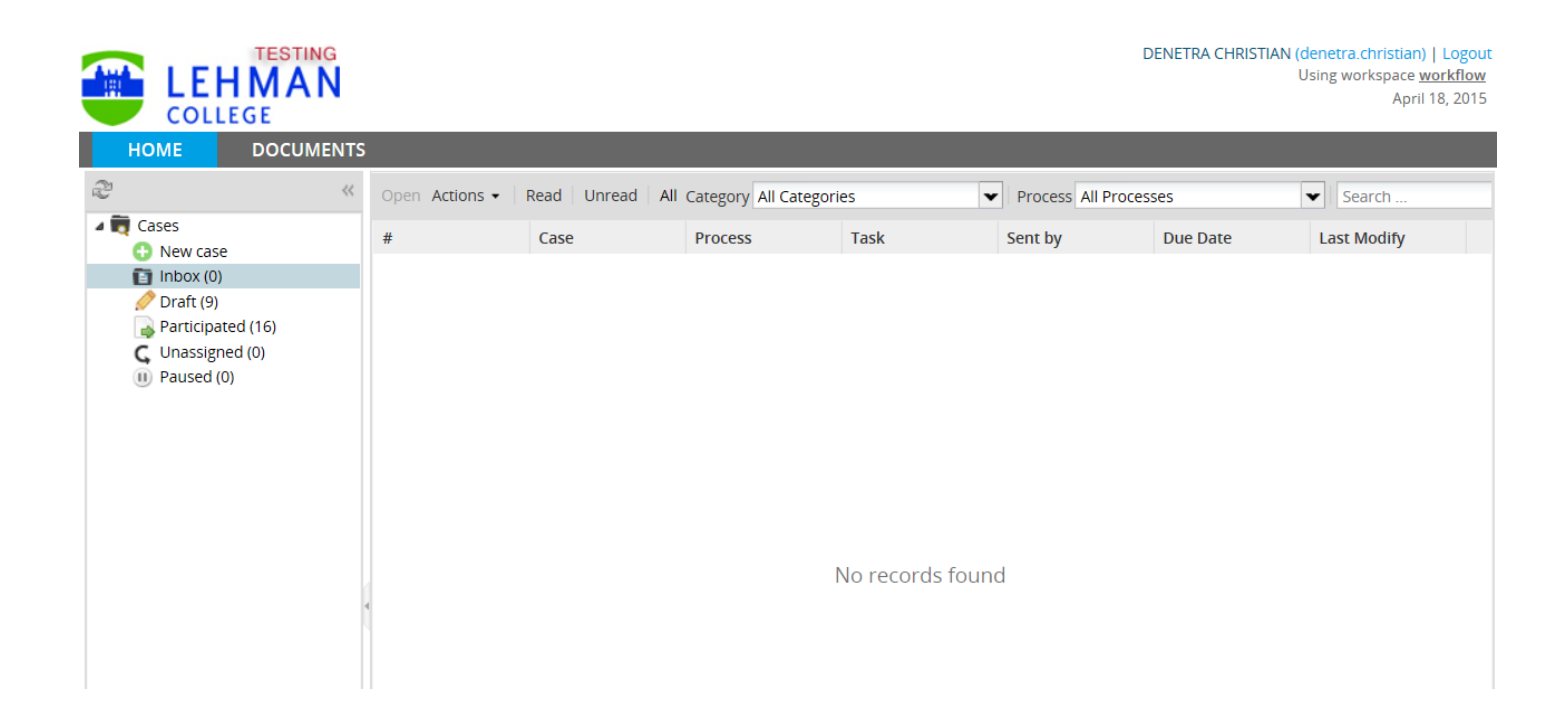

### **HOW TO SUBMIT A WN GRADE CORRECTION REQUEST**

12. Follow steps 1-7. The initiator will see the screen below. Enter student's EMPLID and semester and click **SEARCH**. Green check marks will appear to validate required fields and show the student's schedule for the term.

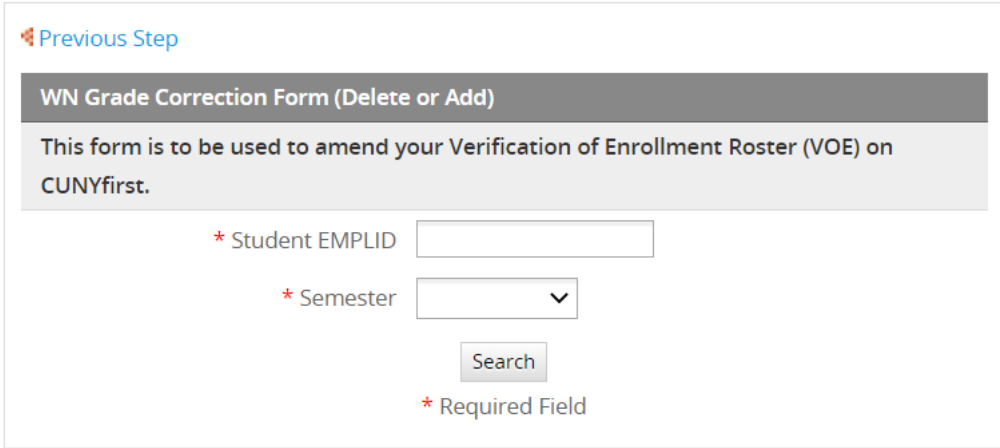

13. If your are adding a WN grade, click **"Add WN grade".** If you are removing a WN grade, click **"Delete WN grade"** for the course.

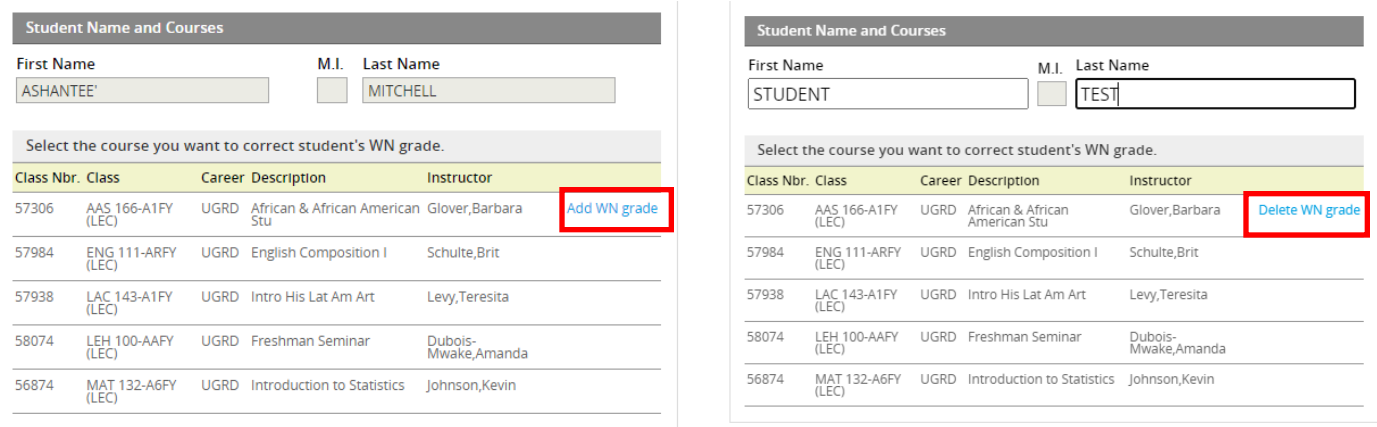

14. Indicate the reason for the selected action. If you select "other" as the reason, you must provide an justification (free format text). Once a reason is entered, click **"Submit"**.

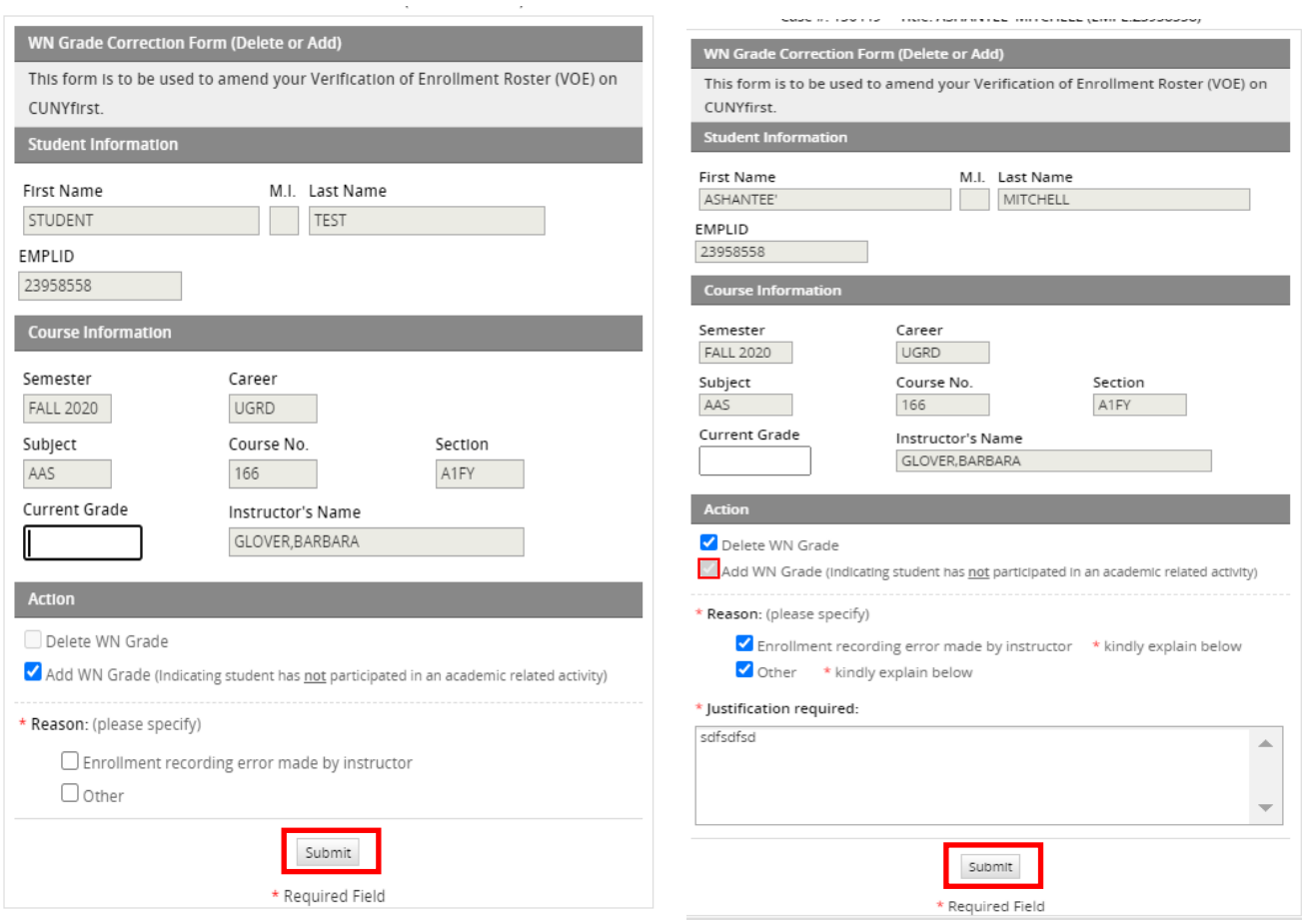

15. The request is complete. Click "CONTINUE" to submit the request to the next user in the workflow. End of task.

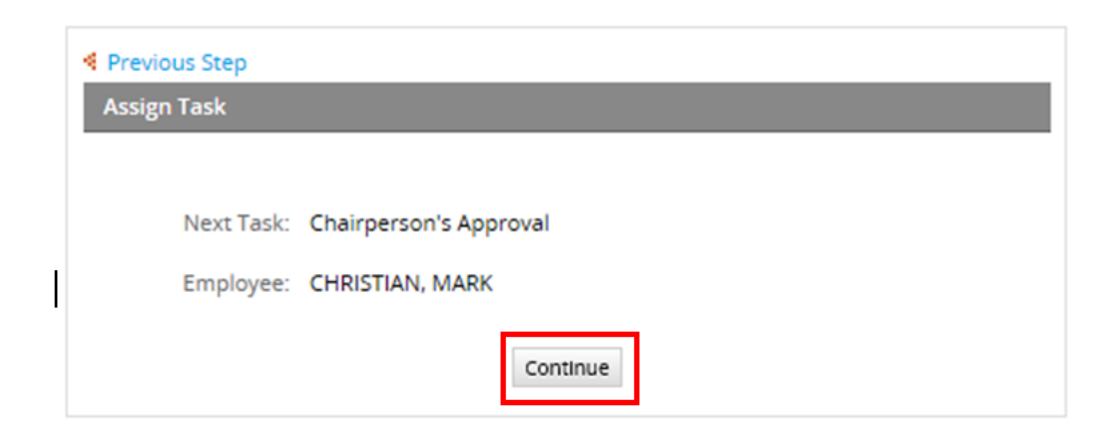

## **FOR DEPARTMENT CHAIRPERSONS: HOW TO REVIEW/APPROVE AN eGRADE CORRECTION REQUEST**

- 16. Follow Steps 1-7 to login to Lehman 360.
- 17. Click the "Unassigned" queue to see new cases. Double click to open and view the case details.

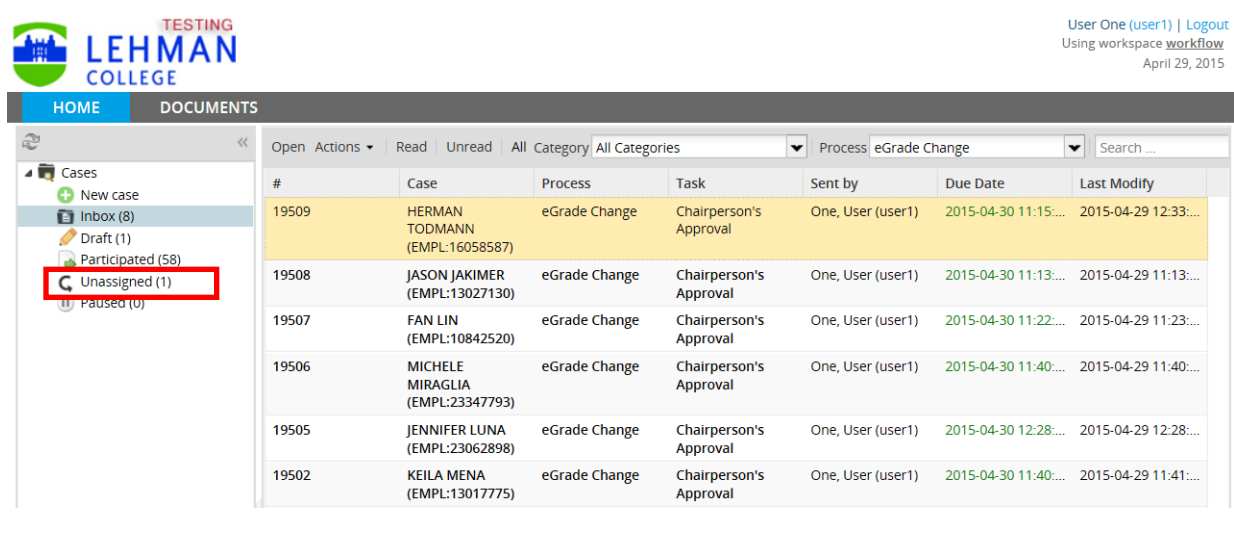

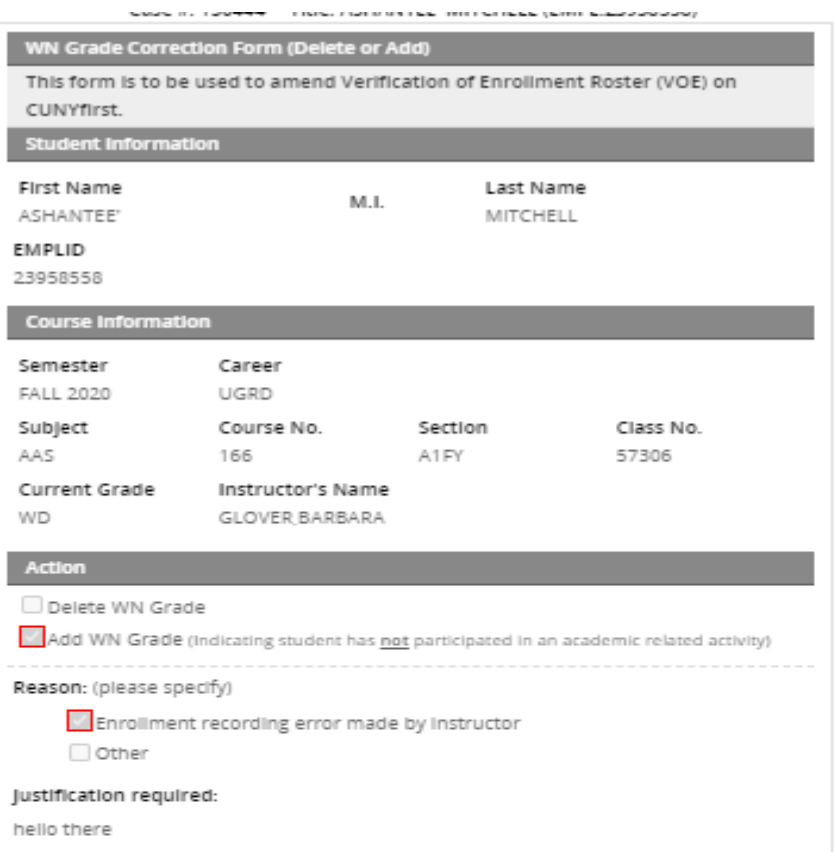

18. Under Department Chairperson's Approval, select **APPROVE** or **DON'T APPROVE** and click "SUBMIT" for submission. Approved cases will move to the next user in the approval process. For requests that will not be approved, a comment is required to state why the eGrade Correction request was not approved.

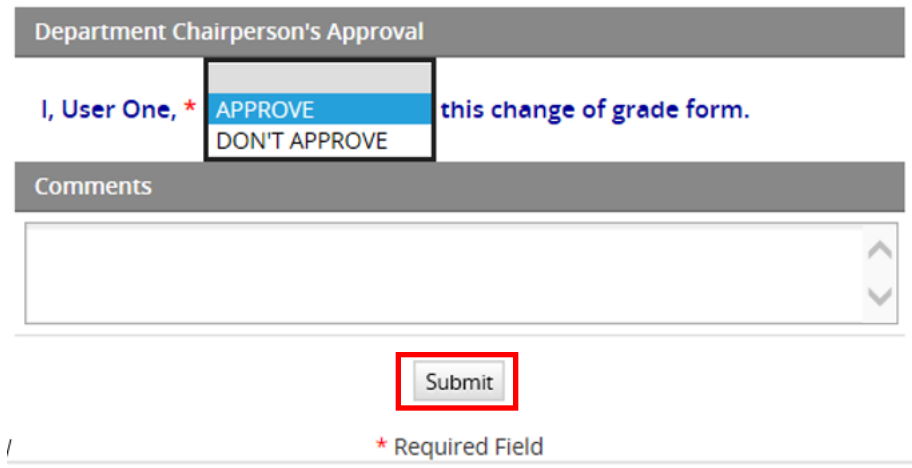

19. The request is complete. User will see one of the messages below. Click "CONTINUE" to submit the request to the next user in the workflow (or to end the process).

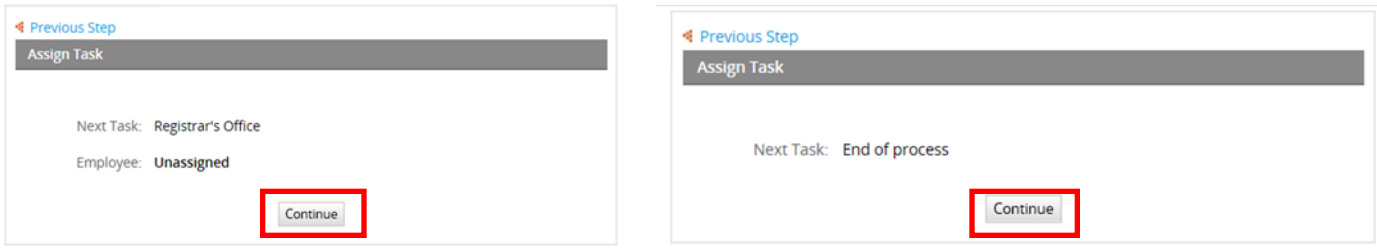

# **FREQUENTLY ASKED QUESTIONS: ALL USERS**

#### **Q: I am an instructor and I submitted my eGrade correction request. What is the next step?**

The request will be forwarded to the Chairperson of the respective department the course resides in. Once the Chairperson approves the request, the request will be forwarded to the Office of the Registrar or the Office of Academic Standards and Evaluation (Undergraduate) or Office of Graduate Studies (Graduate), depending on the reason why the grade change is being initiated. Once received by Registrar's staff, the request is approved or rejected and all parties (including the student) are notified upon completion.

#### **Q: What grades can be entered for approval?**

This will depend on the course allowed grades. However, if you do not know the allowed grades of the course, contact the Department chair or refer to "Allowed grade to enter in eGrade Correction" section of this guide. Lehman College does not assign grades of **A+** or **D-**

#### **Q: How can I track the progress of an eGrade correction request?**

See the "How to track a submitted eGrade Correction" section of this guide.

#### **Q: I teach other courses outside my department. Can I submit an eGrade correction?**

Yes, as long as you are listed as the instructor of the course in CUNYfirst. You cannot submit a grade change for another course that you were not listed as the instructor.

#### **Q: If I gave an INC grade to a student and the grade lapses into a FIN grade, can I still make a grade change in eGrade correction?**

Yes, you can submit an eGrade correction for a FIN grade. *However, if you are submitting a grade change request for a student that is a candidate for graduation, the eGrade request must be submitted prior to the date of conferral for the term. Otherwise, the student's candidacy for graduation can be jeopardized.*

#### **Q: How do know when my eGrade correction request has been processed?**

You will receive an auto-generated email stating the eGrade correction for the course and term in question has been completed. The student will also receive an email communication stating the eGrade correction has been completed and to check their CUNYfirst account to view the grade change.

#### **Q: I received notice that my eGrade correction request was rejected? What do I do now?**

If you receive an auto-message stating your eGrade correction request was rejected, the comments will state why the case was rejected. A new request will need to be initiated.

#### **Q: I am a chairperson of a department. Can I make an eGrade correction request?**

Yes, as long as you are listed as the instructor of record. However, there are circumstances where an eGrade correction request may need to be initiated by you (see next question).

# **FREQUENTLY ASKED QUESTIONS: ALL USERS (con't).**

#### **Q: I am a chairperson of a department. An instructor in my department is no longer an employer of Lehman College; can I submit an eGrade correction request?**

After several unsuccessful attempts of contacting the instructor of record, yes, you can submit an eGrade Correction request.

#### **Q: Can I submit multiple eGrade requests for a student?**

You can only submit one grade change request per case, per student at a time. If multiple grade changes are required for one student, multiple cases must be submitted.

#### **Q: I am a Graduate Teaching Fellow (GTF) at Lehman College. Can I submit an eGrade request?**

Graduate Teaching Fellows are considered persons of interest (POI) in CUNYfirst and therefore, GTFs will not have access to submit an eGrade Correction request. As persons of interest in CUNYfirst, Human Resources do not assign a Lehman email account. When a user signs in to eGrade Correction via Lehman Connect, they are being authenticated by entering the Lehman email account login and the system matches them to their CUNYfirst EMPLIDs. eGrade Correction uses that information to then locate the courses the instructors taught during a given semester. The best approach is to speak with the department chair or program coordinator to initiate the request on the GTF's behalf.

## **ALLOWED GRADES TO ENTER IN eGRADE CORRECTION (BASED ON GRADING BASIS)**

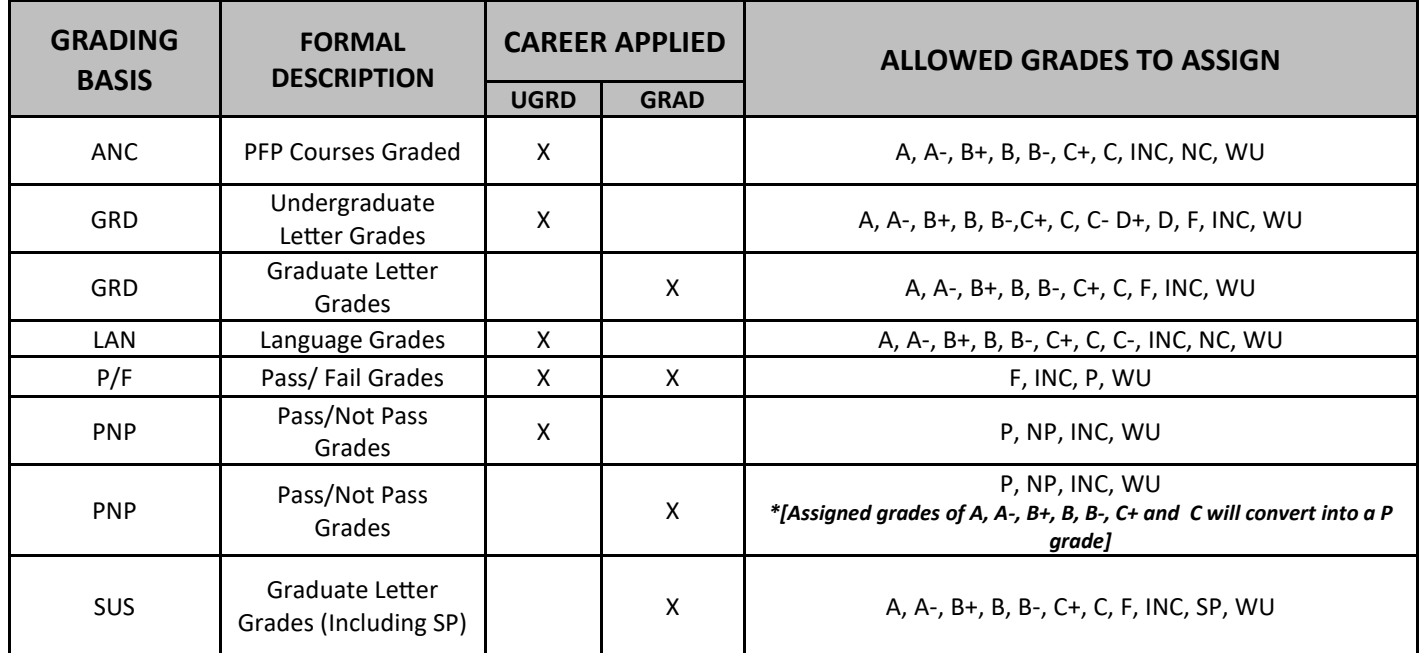

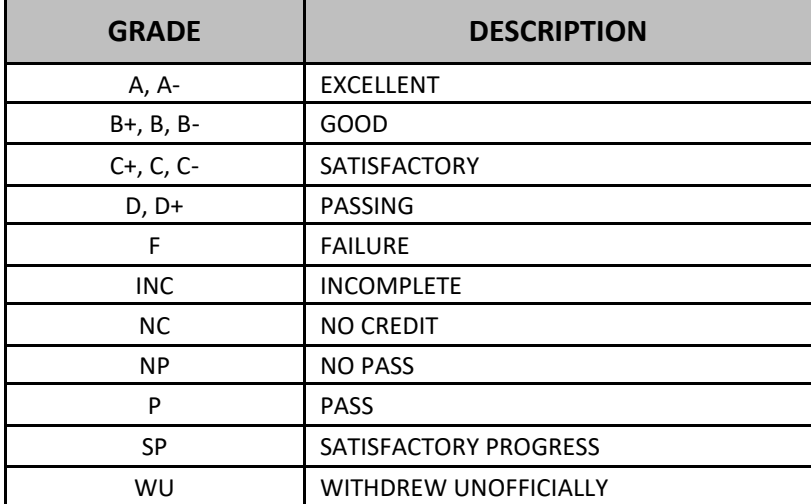

**\*SUBJECT TO CHANGE**